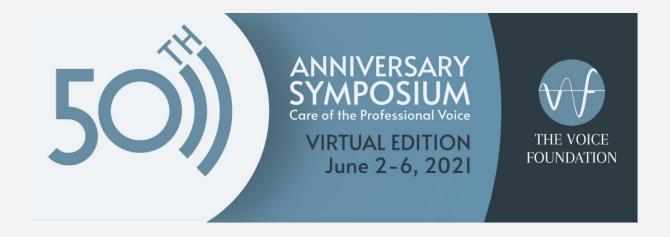

## **Guide for Attendees**

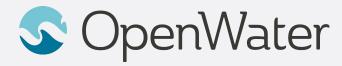

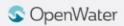

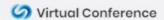

## The Gallery

# Sessions Gallery is the Hallway to your conference

- You will be able to login using your registered email:
  - https://voicefoundation.secure-platform.com/a/organizations/main/home
- Gallery is the "Hallway" to your conference. In the gallery you will be able to browse through the schedule and find the session you will be presenting in.

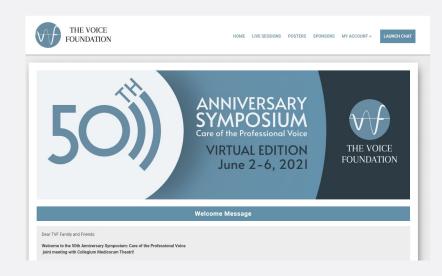

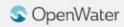

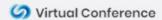

### Logging into the Gallery

#### Using your registered email to log into the gallery

- Select Login
- 2. Select Attendee Login
- 3. Enter your registered email and click Sign in
- 4. You will receive and email with your login link

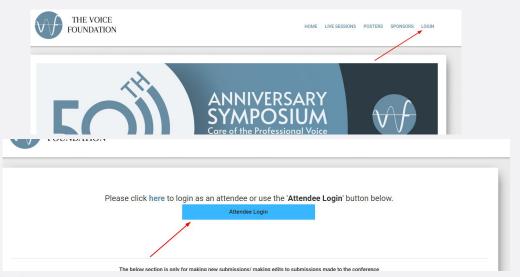

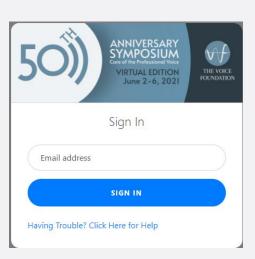

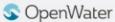

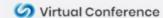

### **Joining Your Session**

- Find your session and select View Details.
- On the left side of the screen is your Session Information. On the right side of the screen is where you will be able to join your meeting.
  - As an attendee you will be able to join your session at the official start time
  - At the appropriate start time, a button will appear that says **JOIN MEETING.** Click to join the session

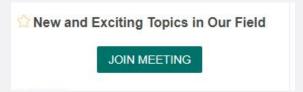

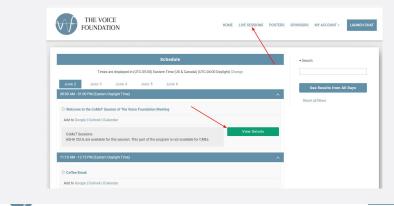

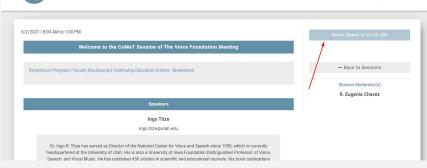

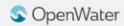

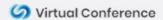

### **Camera Views**

- All attendees can control their own camera views.
- There are two main camera views
  - Active Speaker view: Only the person who is currently speaking will be displayed.
  - Gallery Grid View: All active cameras will be displayed.
- To change the view find the **Speaker Control Strip** at the top right of the screen (only appears when there is more than one active camera)

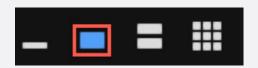

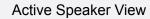

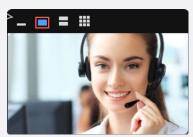

Gallery Grid View

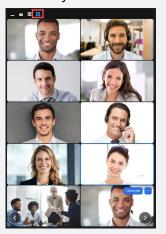

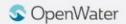

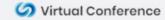

### Chat

- The **Chat** feature can be used to communicate with hosts and other attendees.
- To access the chat feature, select the Chat icon in your Zoom toolbar.
- Depending on your meeting settings, you will be able to either chat with Everyone or Privately Message other attendees.
- You can use the Chat feature to also upload files

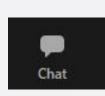

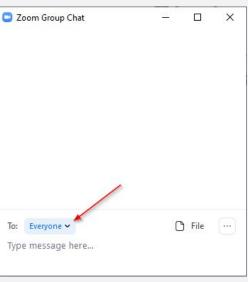

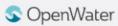

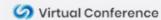